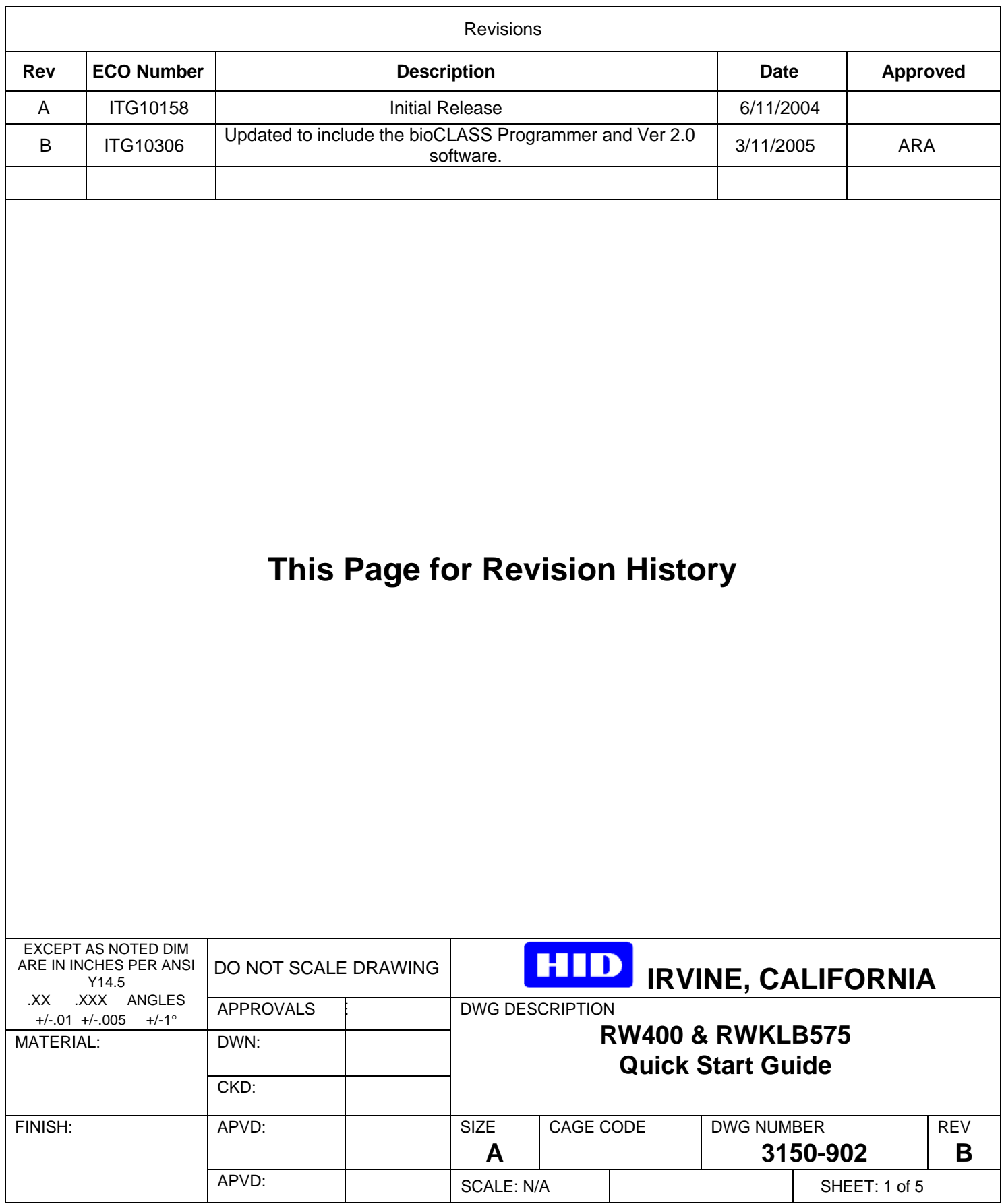

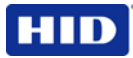

# *iCLASS* **Card Programmer - Quick Start Guide**

**Note:** Reference the iCLASS Card Programmer User Manual for information on how to use the system.

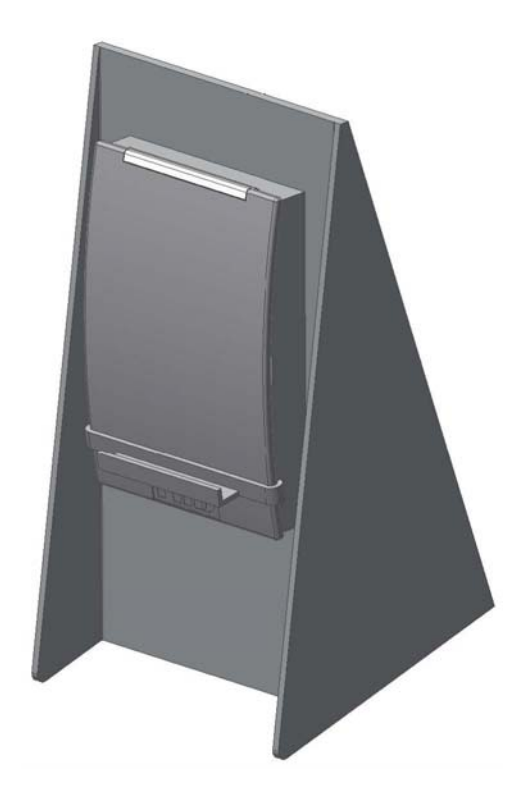

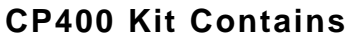

- RW400 *iCLASS* Card Programmer w/ stand
- Power Supply (12V 500mA)
- Serial Cable
- Power Cord
- *iCLASS* Card Programmer software CD
- Customer specific files (Floppy disk)
- Quick Start Guide

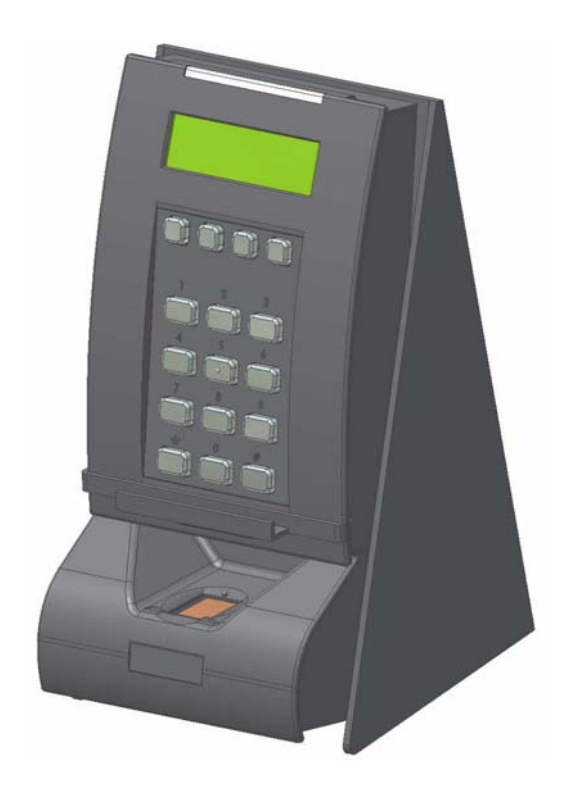

### **CP575 Kit Contains**

- RWKLB575 **b***i***o***CLASS*  Programmer w/ stand
- Power Supply (12V 500mA)
- Power Cord
- *iCLASS* Card Programmer software CD
- Customer specific files (Floppy disk)
- Quick Start Guide

Page 1 of 4 March 11, 2005

HID PROPRIETARY INFORMATION. This document contains proprietary information which may not be duplicated, published or disclosed to others, or used for any purpose without written permission from HID Corporation. If any recipient of this proprietary information is unwilling to accept the above restrictions, please immediately return this document to HID Corporation 9292 Jeronimo Rd. Irvine, CA 92618-1905.

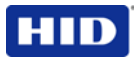

### **Minimum System Requirements**

The system requirements for the *iCLASS* Card Programmer outline what is required of a system prior to installing the application.

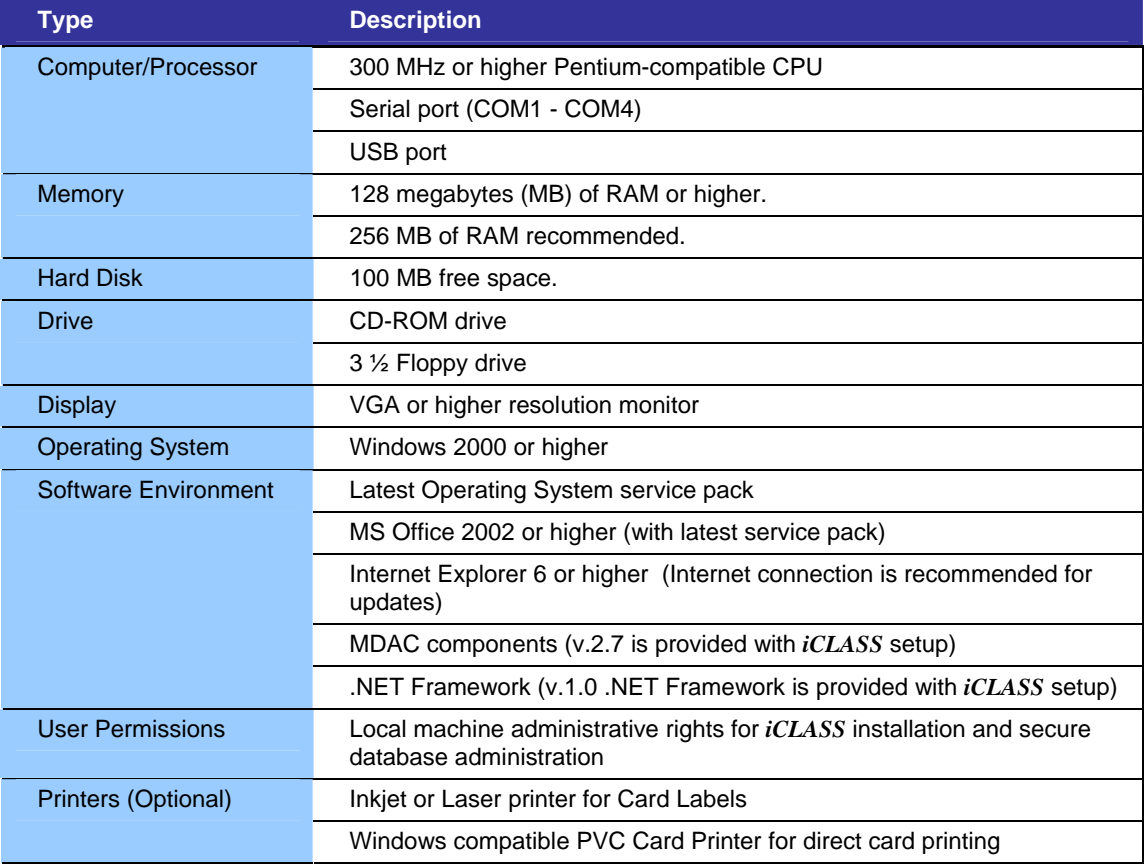

## **1 Getting Started**

This section provides basic installation, and usage information.

**Note:** You must have Administrator privileges to complete the following Installation, and Start-up procedures.

### **1.1 Hardware Setup**

- 1. Ensure you have all the listed items in the **Kit Contains** section.
- 2. Your PC should be powered off.
- 3. Connect the *iCLASS* Card Programmer (CP400) using a serial cable to a COM port on the PC.

Or

4. Connect the *iCLASS* Card Programmer (CP575) using a USB cable to a USB port on the PC.

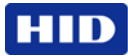

- 5. Connect the power supply to the *iCLASS* Card Programmer. The power supply is located next to the serial connector on the back of the *iCLASS* Card Programmer.
- 6. When power is applied, the *iCLASS* Card Programmer will perform a beep sequence, indicating that the *iCLASS* Card Programmer has power, the LED will be red, and the LCD will read **Remote Control (CP575 only)**.
- 7. Turn the PC On.
- 8. Continue with the Software Setup.

**Note:** The first time an *iCLASS* Card Programmer is connected through the USB port to the computer, the computer will display the **Found New Hardware** message. It will take a few seconds for the computer to recognize the new hardware type.

**WARNING: If upgrading from 1.x to 2.0 the existing database will be lost. Please contact HID Technical Support prior to attempting to upgrade.** 

#### **1.2 Software Setup**

- 1. Shutdown all running applications.
- 2. Insert the *iCLASS* Card Programmer Installation CD into the disk drive.

**Note:** For Windows® 2000 operating systems, install the MDAC program provided on the installation CD prior to installing the *iCLASS* Card Programmer application.

- 3. The setup program will start automatically, and the **Welcome to the** *iCLASS* **Card Programmer Setup Wizard** screen will appear. Click **Next**.
- 4. The **License Agreement** screen displays, click the **Agree** radio button to proceed. Click **Next**.
- 5. The **Confirm Installation** screen displays. Click **Next**, and the installation commences.
- 6. The **Select Installation Folder** screen displays. Here the user can change the default installation folder, check the **Disk Cost**, and choose who has access to the *iCLASS* Card Programmer application. Click **Next**.
	- a. The default destination is  $C:\\\Program{Files\HID\iclASS Card Programmer.$ Use the **Browse…** button to change this location.
	- b. Click **Disk Cost…** to see the available disk space required to install the *iCLASS* Card Programmer software.
	- c. The **Just Me** radio button is the default. Choose this option if the person installing the software is the only person that will use this program. Select the **Everyone** radio button if others should use this program.
- 7. The **Installation Complete** screen displays, click **Close**.

### **2 Software Startup**

#### Click **Start** > **Programs** > **HID iCLASS CARD Programmer** > **iCLASS Programmer**

The first time the *iCLASS* Card Programmer software is run, the installation files will finish installing. The following items will need to be completed before the software can be used.

**Note:** The **Load Customer Specific Files** screen will also appear whenever the system files have been deleted or corrupted.

### **2.1 Customer Specific Files**

The first time the software is launched, the **Update System Files** screen displays.

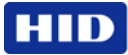

1. Select the file path designated for this installation.

**Note:** These files will be supplied on a 3 ½" disk; however they may also be provided by email.

- 2. Browse to the file location and click **Load Files.**
- 3. Click **Exit**.

### **2.2 Administrator Logon**

When first logging onto the software, you must use the default **User Name** and **Password** as shown:

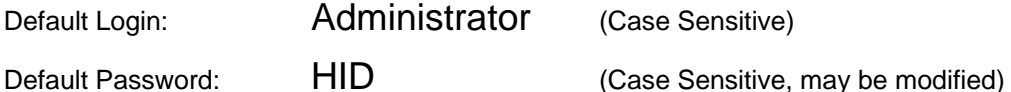

**CAUTION: The first task the** *iCLASS* **Card Programmer Administrator should perform is the creation of at least one Operator. Any person whose duty is the programming of cards and the printing of cards or labels should be assigned an Operator role.** 

The **User Name** and **Password** must be entered each time the program is opened.

### **2.3 Communication Port**

**Note:** If you have a **b***i***o***CLASS* Card Programmer (a unit with the fingerprint reader attached) you have the option of using either USB or one of the RS-232 ports. By default these units are shipped with a USB cable.

**Note:** The Baud Rate of 57,600 is the default at this time.

- 1. Click **Tools** > **Port Settings**.
- 2. Select the port to be used. USB is the default port.
- 3. Click **Test Port** to activate the port. The program will attempt to open the selected port, and communicate with the *iCLASS* Card Programmer.
- 4. Click **Save**. This selection will be the default selection after the initial setup. If you change the port location of the *iCLASS* Card Programmer, the port setting must be re-initiated.
- 5. Click **Cancel** to exit without changing the port setting.

There are two possible conditions that will result:

- **Failed to open communication port** The selected port is either not installed, enabled, or is being used by another device. The **Port Status** box will be red.
- **OK** The selected port is open, and an *iCLASS* Card Programmer responded. The **Port Status** box will be green. The type of *iCLASS* Card Programmer hardware is displayed in the lower text box.

**Note:** If the status message indicates an error, or the *iCLASS* Card Programmer did not respond; verify that you have the *iCLASS* Card Programmer connected to the corresponding port. Select the port > click **Test Port**.

### **2.4 Uninstalling the Software**

The *iCLASS* Card Programmer software may be removed from the hard drive with the **Windows Add/Remove Programs** function located on the **Control Panel**. Next, delete the **iCLASS Card Programmer** folder located under C:\Program Files\HID.

HID PROPRIETARY INFORMATION. This document contains proprietary information which may not be duplicated, published or disclosed to others, or used for any purpose without written permission from HID Corporation. If any recipient of this proprietary information is unwilling to accept the above restrictions, please immediately return this document to HID Corporation 9292 Jeronimo Rd. Irvine, CA 92618-1905.